# **Instruções de configuração de softwares clientes para VPN**

## **Linux Ubuntu 13.10**

- Baixar e instalar o Network-Manager-VPNC: \$ sudo apt-get install network-manager-vpnc
- Baixar o arquivo .conf da VPN do IAG: https://intranet.iag.usp.br/uploads/file/VPN-IAG\_USP.conf

### Instruções de conexão via terminal:

- Conectar à VPN: \$ sudo vpnc /<caminho-do-arquivo-conf>/VPN-IAG\_USP.conf
- Desconectar da VPN: \$ sudo vpnc-disconnect

### Instruções de configuração/conexão via interface gráfica:

 Clicar no ícone do Network Manager na interface gráfica -> Conexões VPN ->Configurar VPN, conforme abaixo:

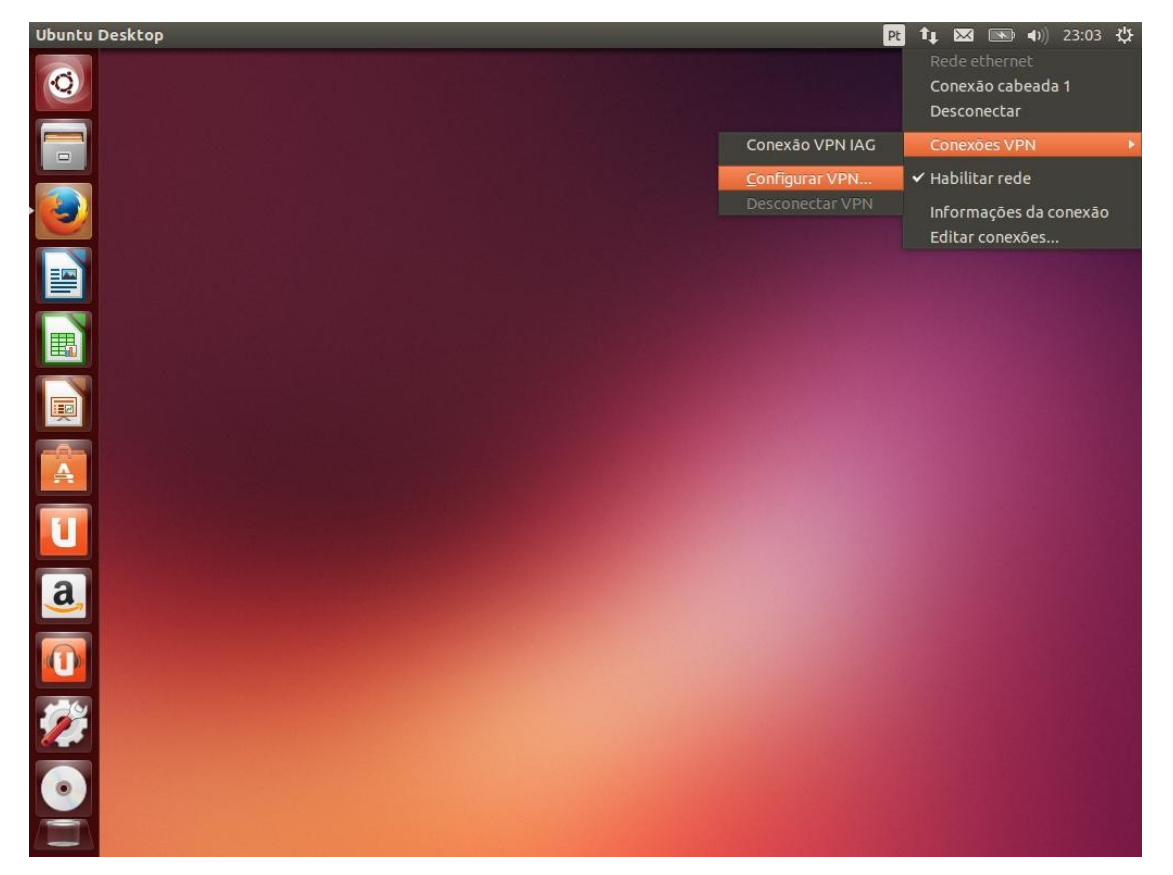

 Em "Conexões de Rede", clicar no botão Adicionar, conforme figura que segue:

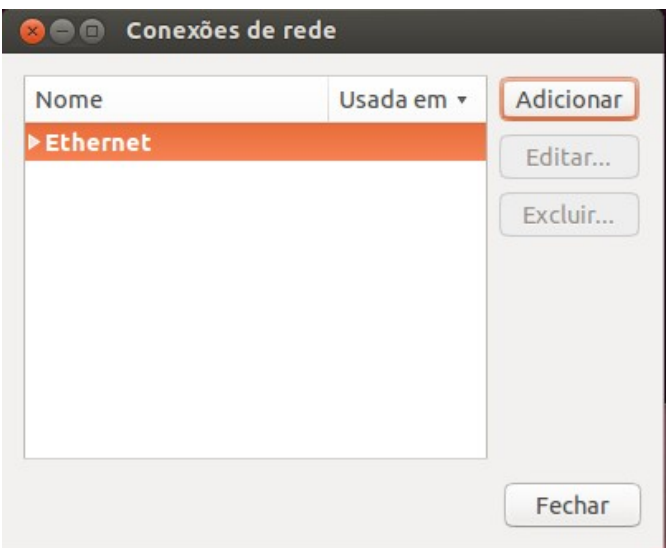

 Na caixa "Escolha um tipo de conexão", selecionar a opção "Cliente VPN compatível com Cisco (vpnc)", e clicar no botão "Criar...", conforme mostra a figura:

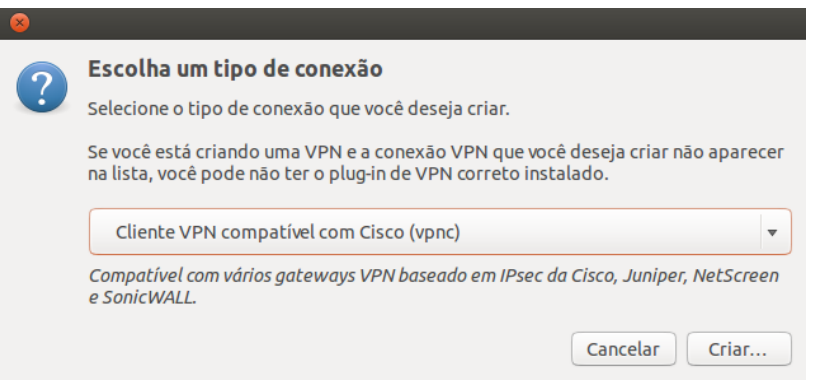

- Será aberta uma nova caixa de diálogo, que deve ser preenchida da seguinte forma na aba VPN (conforme figura que segue):
	- o Nome da conexão: VPN IAG
	- o Gateway: 143.107.18.2
	- o Nome do usuário: inserir o seu usuário
	- o Senha do usuário: recomendável selecionar a opção "Sempre perguntar".
	- o Nome do grupo: USP-IAG (em maiúsculas)
	- o Senha do grupo: Recomendável primeiramente selecionar a opção "Salvo" e digitar a senha: @1@G\_U5P-5P (letras em maiúsculas).
	- o Clicar no botão "Salvar...".

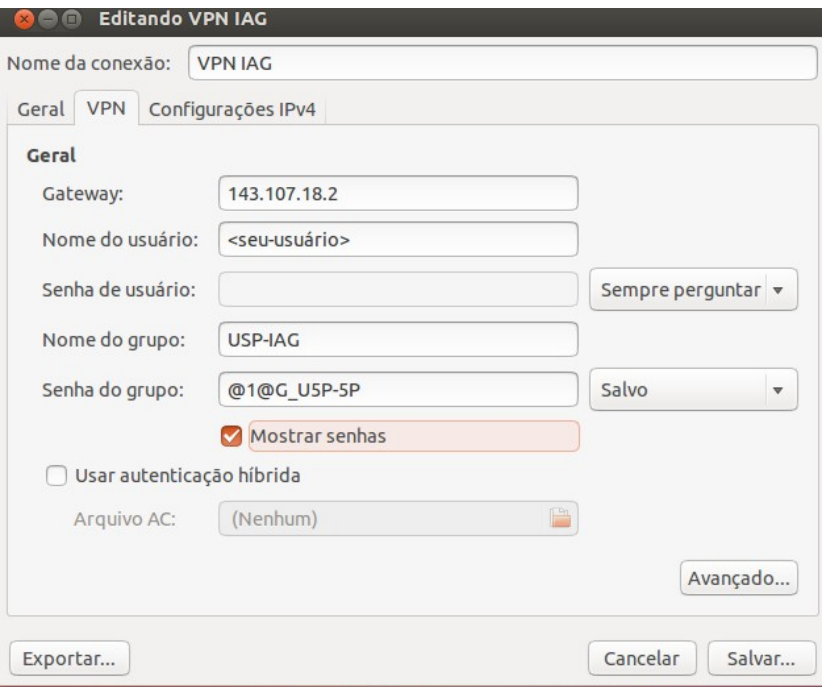

Clicar no botão "Fechar" na janela "Conexões de rede":

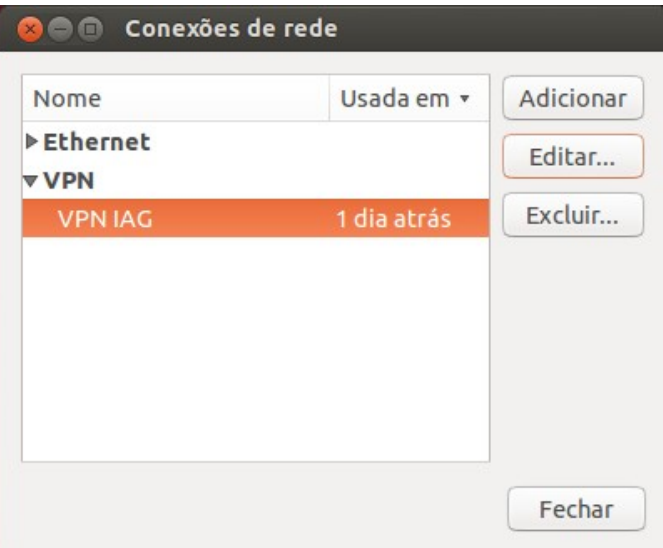

 Para efetuar a conexão, clique novamente no ícone do Network Manager na interface gráfica -> Conexões VPN -> VPN IAG, conforme figura:

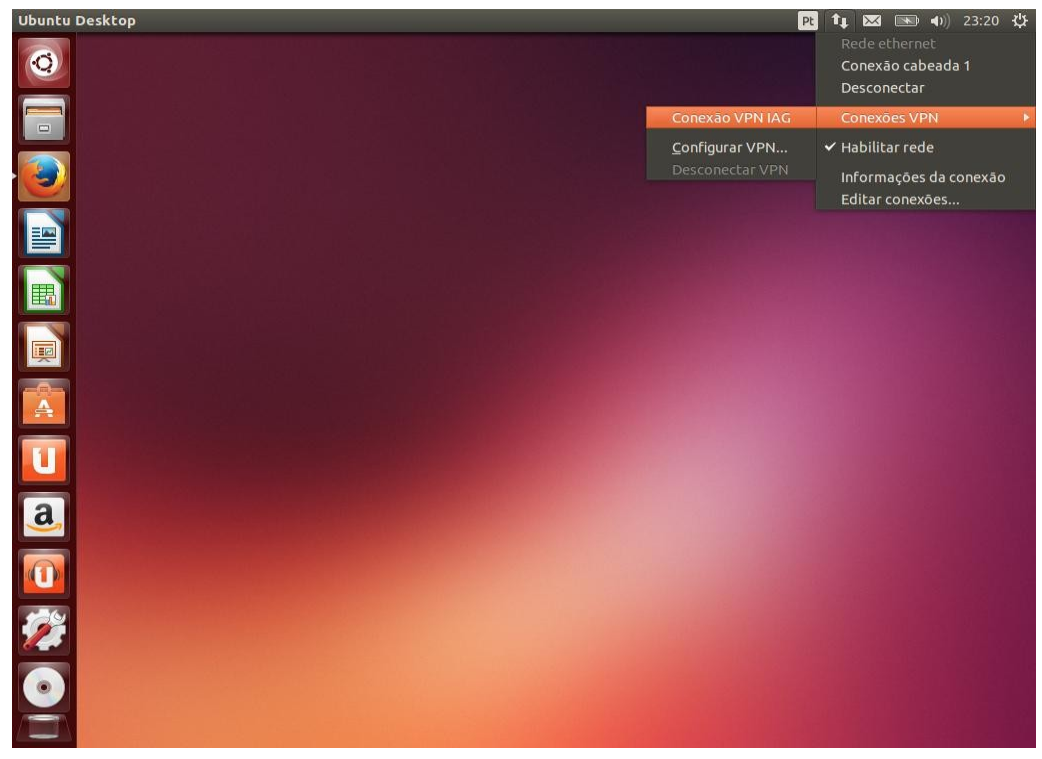

Digite sua senha da VPN na caixa de diálogo a seguir:

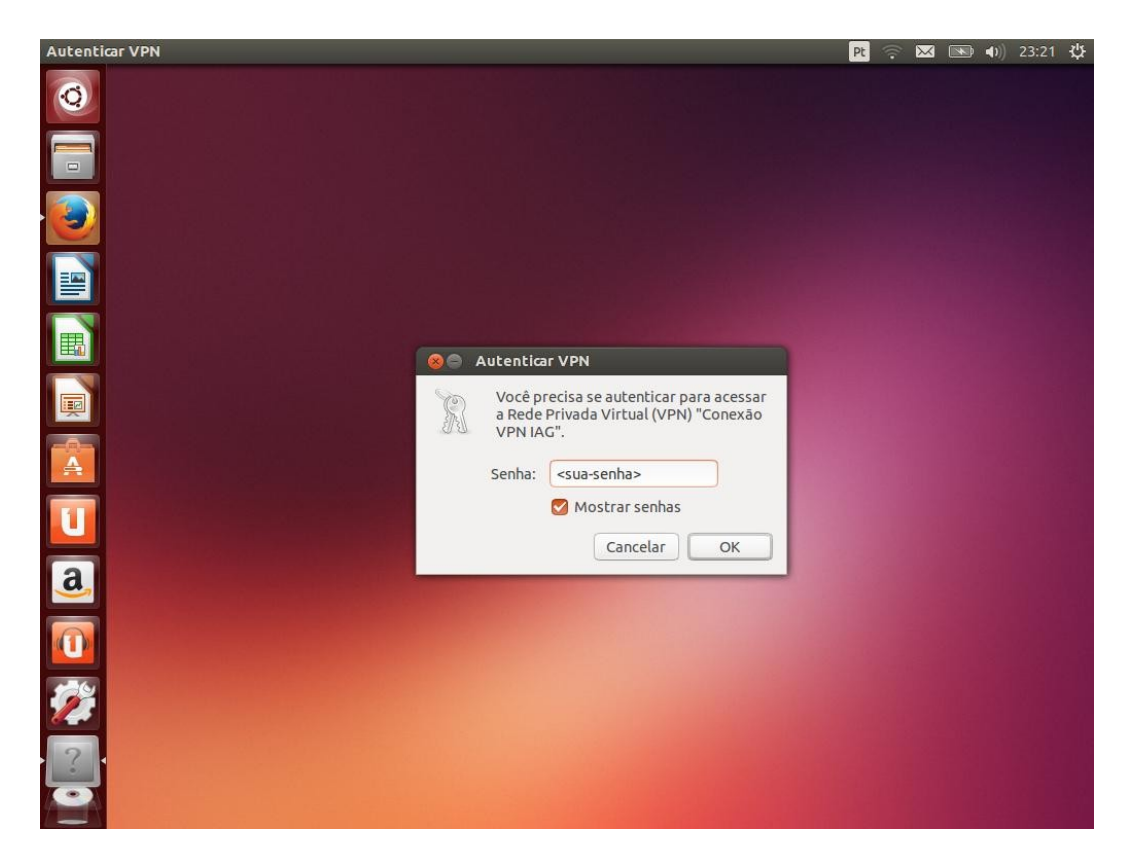

 Deverá ser apresentado um pop-up com a mensagem de conexão VPN efetuada com sucesso:

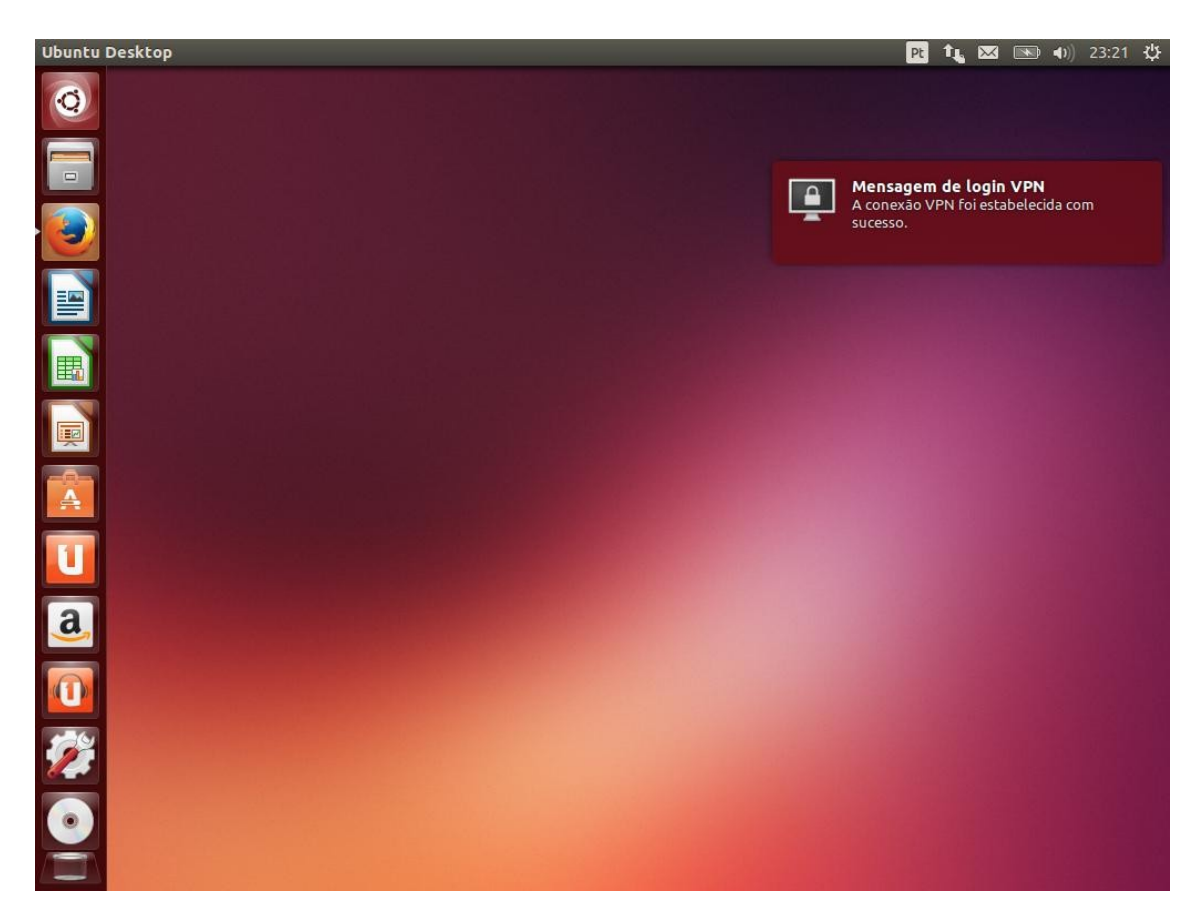

#### **Windows 8.1**

- \* Baixar e executar a última versão "Stable" do software "Shrew Soft VPN Client forWindows", no seguinte link: https://www.shrew.net/download/vpn/vpn-client-2.2.2-release.exe
- \* Escolher o tipo de instalação "Standard Edition";
- \* Baixar o arquivo .pcf da VPN do IAG: https://intranet.iag.usp.br/uploads/file/VPN-IAG\_USP.pcf

\* Inicar o VPN Access Manager: Iniciar => ShrewSoft VPN Client => VPN Access Manager

\* Importar o arquivo .pcf: Clicar em: File => Import e selecionar o local de download do arquivo VPN-IAG\_USP.pcf; Mudar a visualização padrão, que deve estar como Shrew Soft VPN file (\*.vpn) para Cisco PCF File (\*.pcf).

\* Conectar à VPN: Duplo clique na conexão criada.